## **User Manual for Handling of Failed/ Cancelled bills in SAMPANN**

**Introduction:** SAMPANN is integrated with PFMS (Public Financial Management System) for processing payments in pensioner's bank accounts. Currently, in case of any sanction (sent by SAMPANN) marked "Return to DDO" (In PFMS), same sanction does not return in SAMPANN for reprocessing. For receiving such marked sanction in SAMPANN as well as for handling Failed Sanctions in SAMPANN, necessary functionalities are developed and rolled out.

#### **Scenarios:**

- **1. Bill cancelled in PFMS using Return to DDO option**
- **2. Bill returned by AAO/ AO PDA**
- **3. Bill returned from PFMS due to any error**

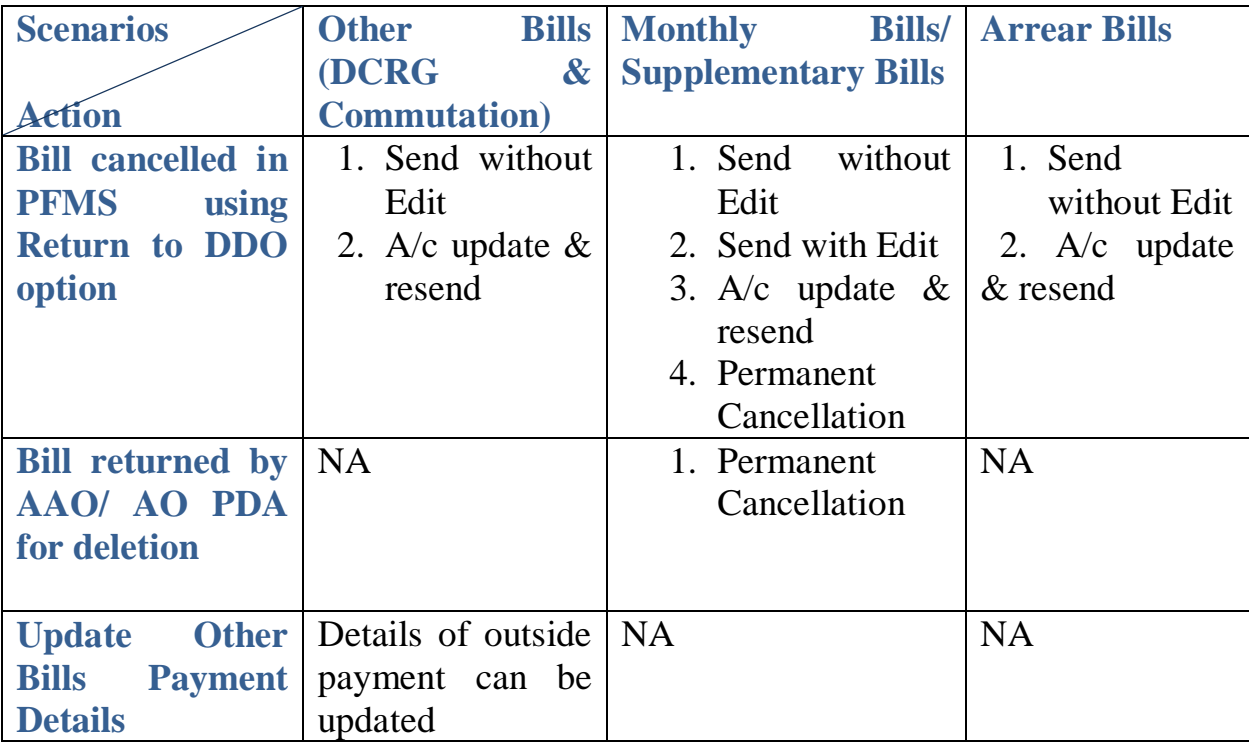

- **1. Role Rights:** New menus are available for given functionality in SAMPANN. The role rights of above said menus are to be given to AO PDA, AAO PDA & DH PDA.
	- **a)** CCA User will assign role rights to AO PDA **go to-> Approval-> Bill Reprocess Approval-> Update Other Bills Payment Details**

## **Approval, Delete SAMPANN returned Bills Approval & Reprocess PFMS Cancelled Bill Approval as shown in Fig(0.1)**

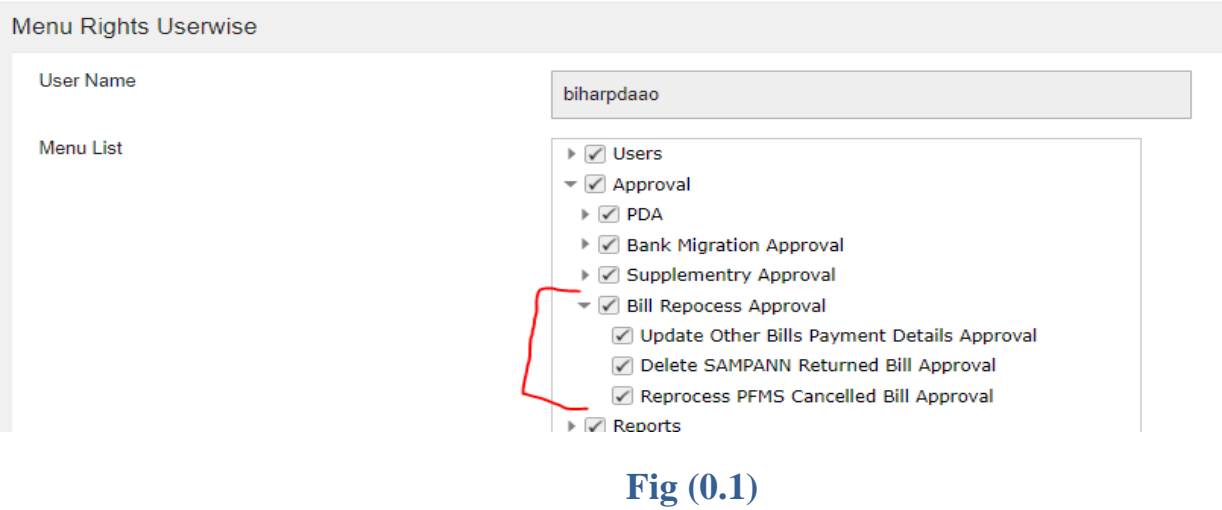

- b) Similar role rights assigned to AAO PDA by AO PDA.
- c) Further, AAO PDA will assign role rights to DH PDA-**go to-> Bill Reprocess**-**>Reprocess PFMS Cancelled Bills, Delete SAMPANN returned Bills & Update Other Bills Payment Details. Fig (0.2)**

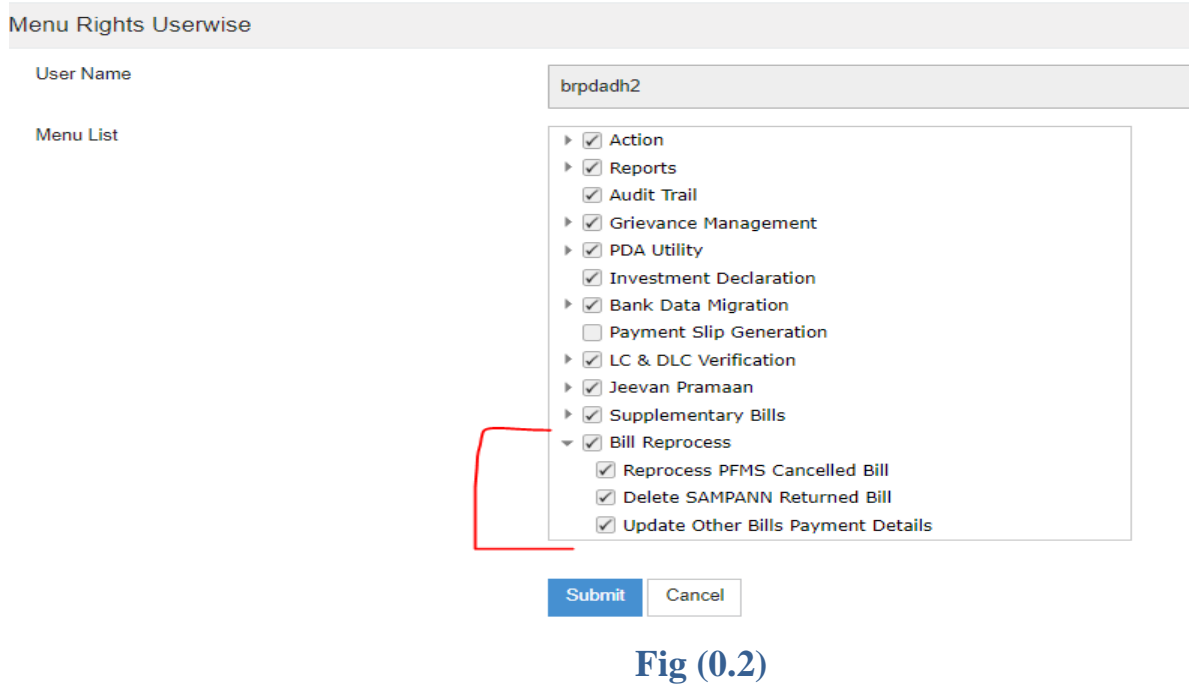

### **2. Bill cancelled in PFMS using Return to DDO option:**

If any bill is cancelled at PFMS using "Return to DDO" option **(By mistake or due to any mistake in bank detail)** then, that bill will be shown under **Reprocess PFMS Cancelled Bill** sub menu.

To reprocess that bill again DH PDA **Go to** ->**Bill Reprocess-> Reprocess PFMS Cancelled Bill.**

Once DH PDA click on the sub menu a screen will be open. Now he/she select the **Payment Type** and **Bill Type (Fresh Case/ returned Case)** from given dropdown and click on the Search button as shown in **Fig (0.3)**.

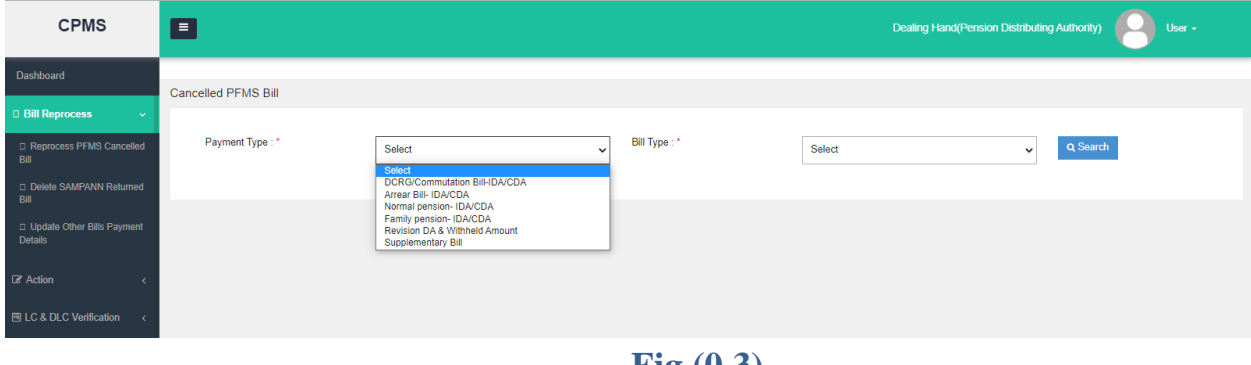

**Fig (0.3)**

Consequent upon selection of Payment Type & Bill Type- the Bills Returned by PFMS will be shown in grid.

**2.a. DCRG/ Commutation Bill or Arrear Bill IDA/CDA:** In case of returned DCRG/ Commutation Bills or Arrear bill, **two Action Type** will be available for DH PDA as shown in Fig(  $0.5$ ).

**i. Send Without Edit –** In this DH PDA can send the returned bill to AAO PDA for further approval without any editing.

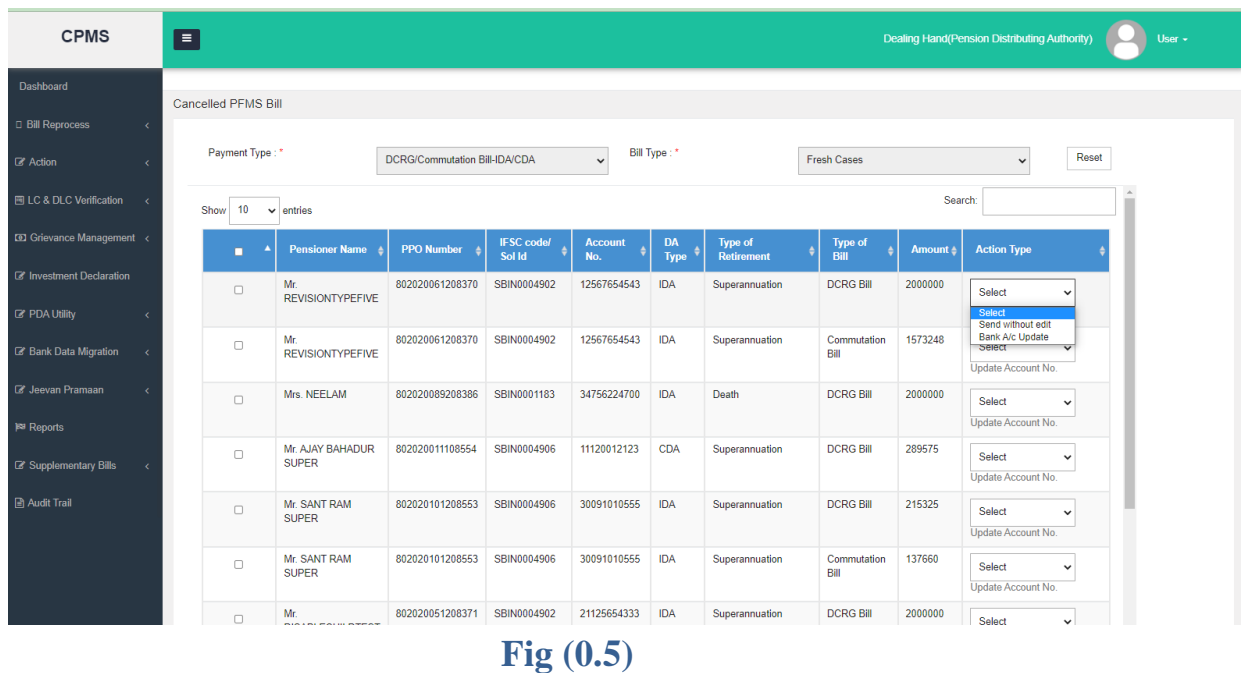

**ii. Bank A/c Update-** In this case, firtsly **DH PDA** will update the account details using **PDA Utility** after that he/she will click on "**Update Account No." link** given in Action Type column under dropdown box as shown in Fig (0.6). Thus new account details will be updated against beneficiery.

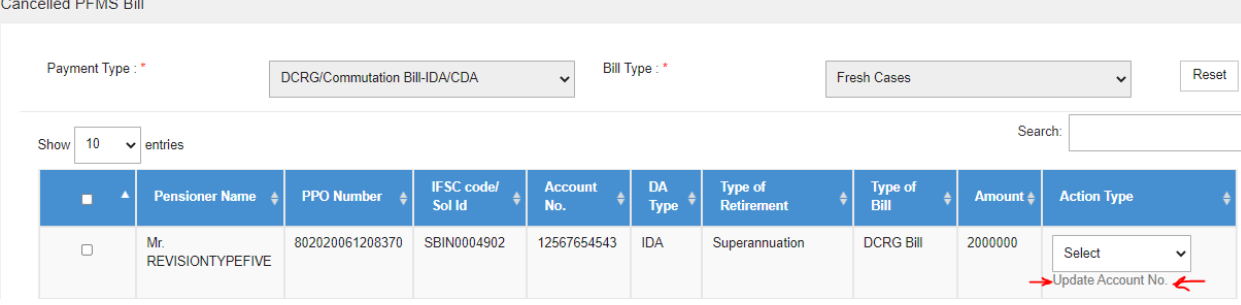

**Fig (0.6)**

After necessary action DH PDA will send the case to AAO PDA using "**Save and Send for AAO Approval**" button.

**2.b. Normal/ Family Pension IDA/CDA or Supplementary Bill:** In case of return of **Normal/Family Monthly Pension Bills or Supplementary Bill,** this option will be choosen by DH PDA.

**4 Action Type** will be available for DH PDA as shown in Fig( 0.7).

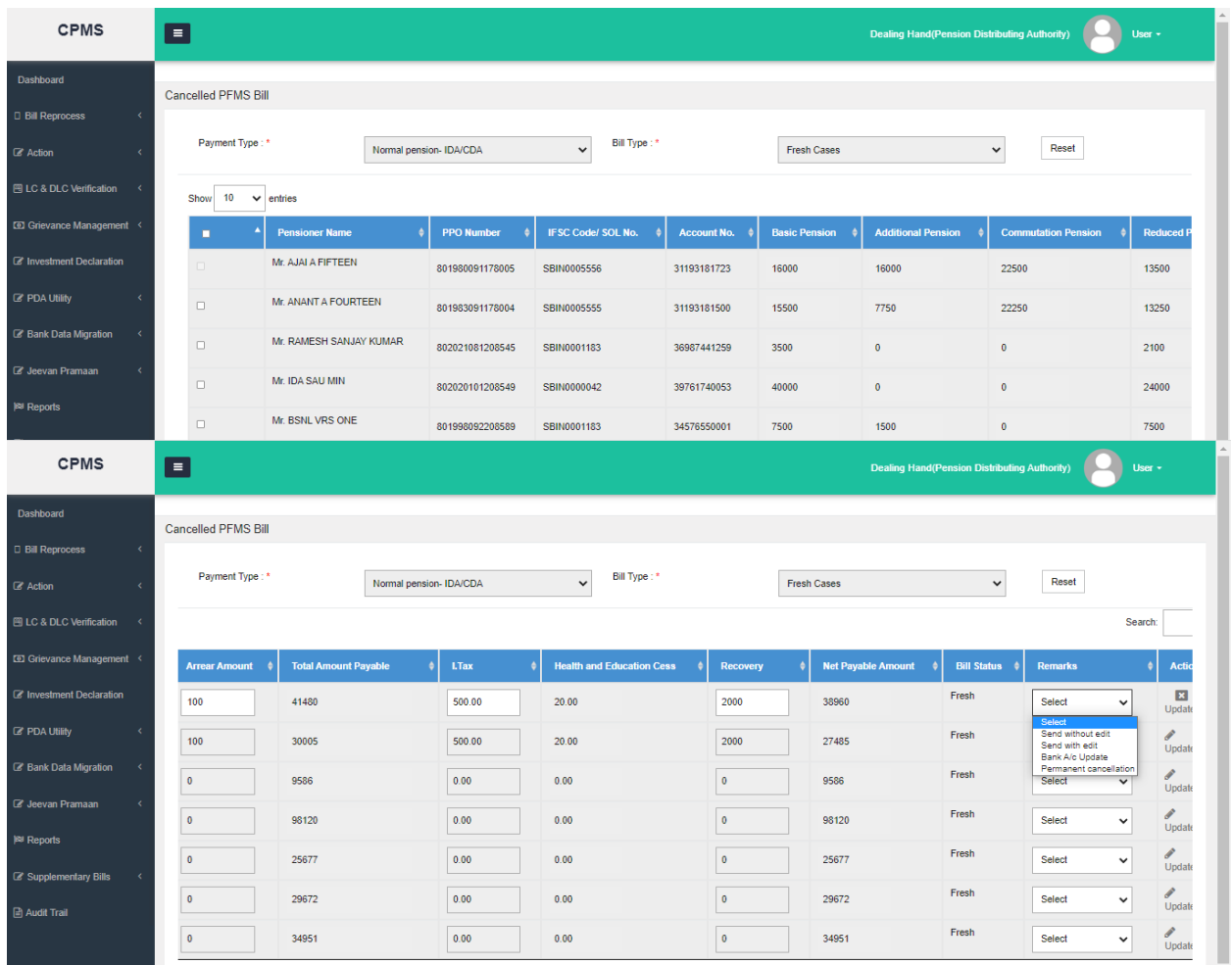

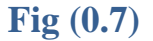

- **i. Send Without Edit** In this DH PDA can send the returned bill to AAO PDA for further approval without any editing.
- **ii. Send With Edit –** In this DH PDA can send the returned bill to AAO PDA after editing the required data like (arrear amount,I.Tax,Recovery).
- **iii.** Permanent Cancellation- In this case, DH PDA will cancel the bill permanentaly and send the bill to AAO PDA for further approval .
- **iv. Bank A/c Update-** In this case, firtsly **AO PDA** will update the account details using **PDA Utility** after that **DH** will click on "**Update Account No." link** given in Action Type column under dropdown box as shown in Fig (0.7). Thus new account details will be updated against beneficiery and DH PDA can send the returned bill to AAO PDA for further approval.

# **2.1 AAO PDA approval for cancelled Bills in PFMS using Return to DDO option-**

 Now AAO PDA will login into the SAMPANN **Go to->Approval->Bill Reprocess Approval- > Reprocess PFMS Cancelled Bill Approval**. Here he/she select the **Payment Type** and click on the search button as shown in **Fig (0.8).**

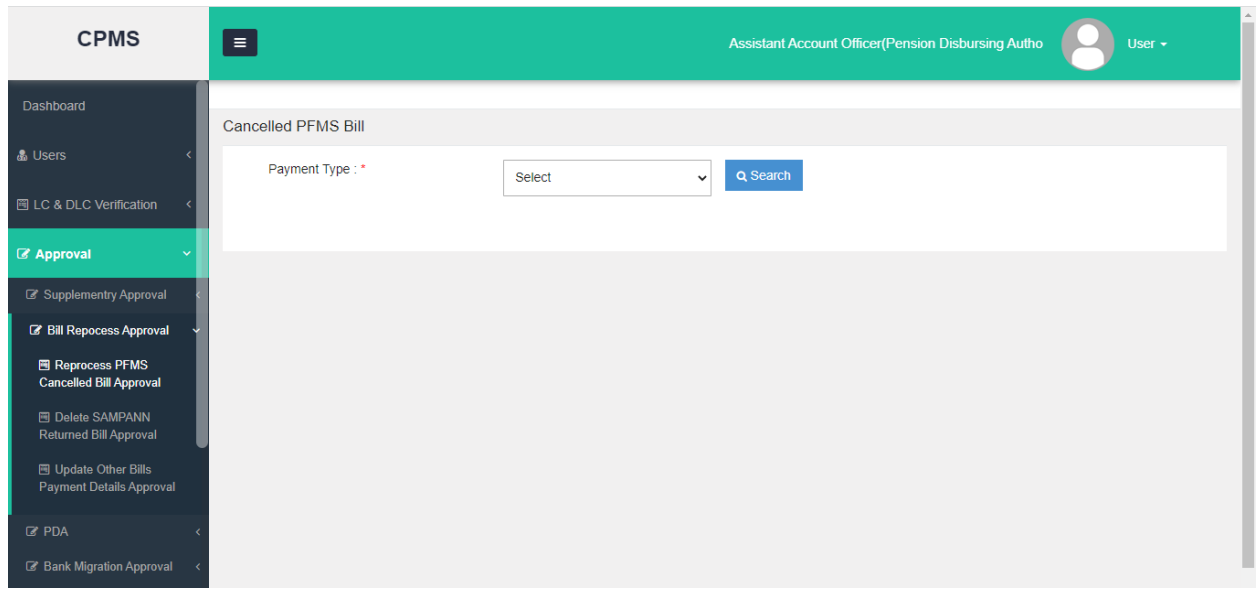

#### **Fig (0.8)**

If any correction needed, AAO will return the case to DH or Approve the case and send to AO PDA as shown in **Fig(0.9).**

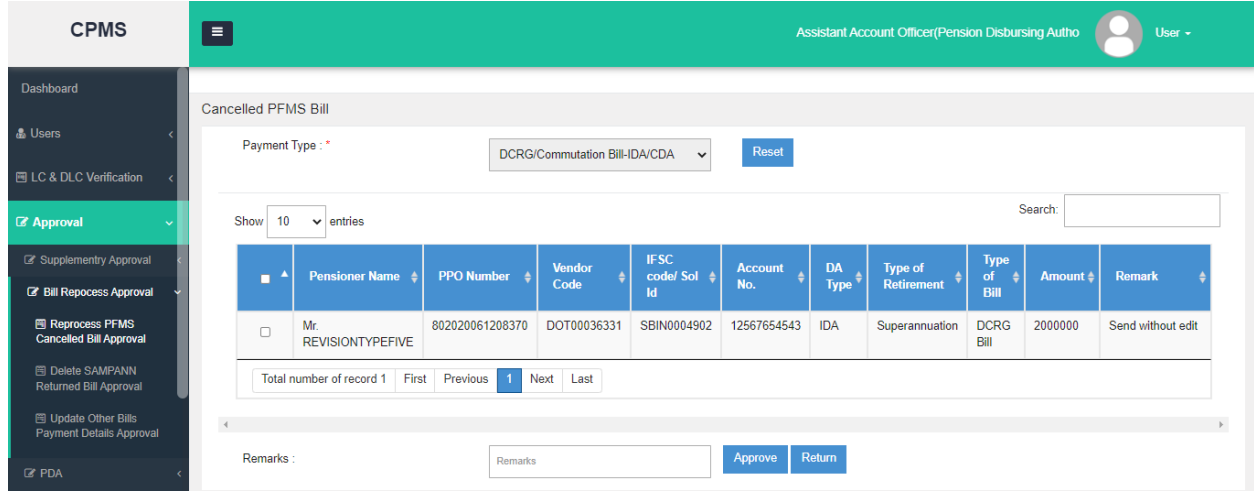

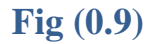

**2.2 AO PDA approval for cancelled Bills in PFMS using Return to DDO option-**

Now AO PDA will login into the SAMPANN **Go to->Approval->Bill Reprocess Approval-> Reprocess PFMS Cancelled Bill Approval**. Here he/she select the **Payment Type and Remarks** and click on the search button as shown in **Fig(10).**

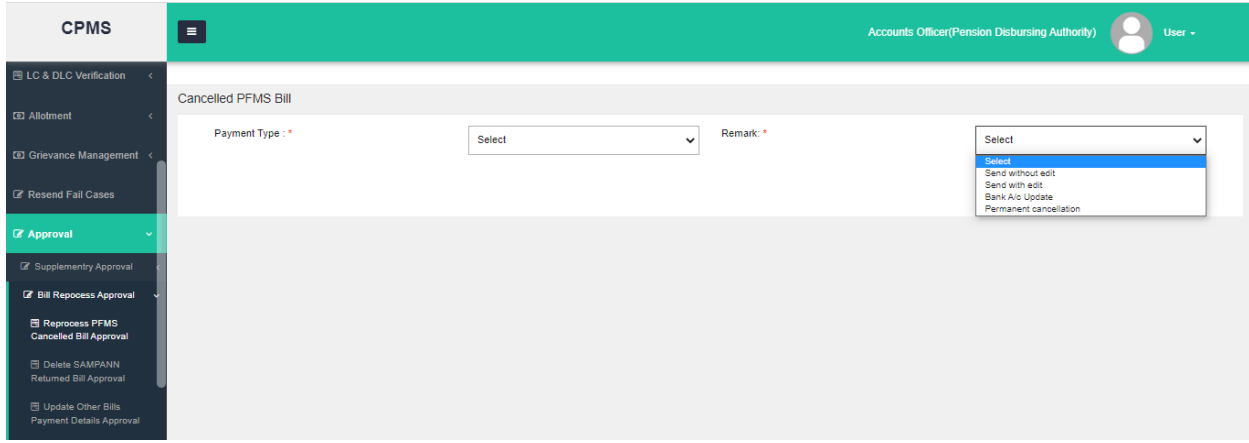

## **Fig (10)**

If any correction needed, AO will return the case to DH or select the Not payable before date and Approve the case and case will send to PFMS again for payment **(except the Permanent Cancellation)** as shown in **Fig(11).**

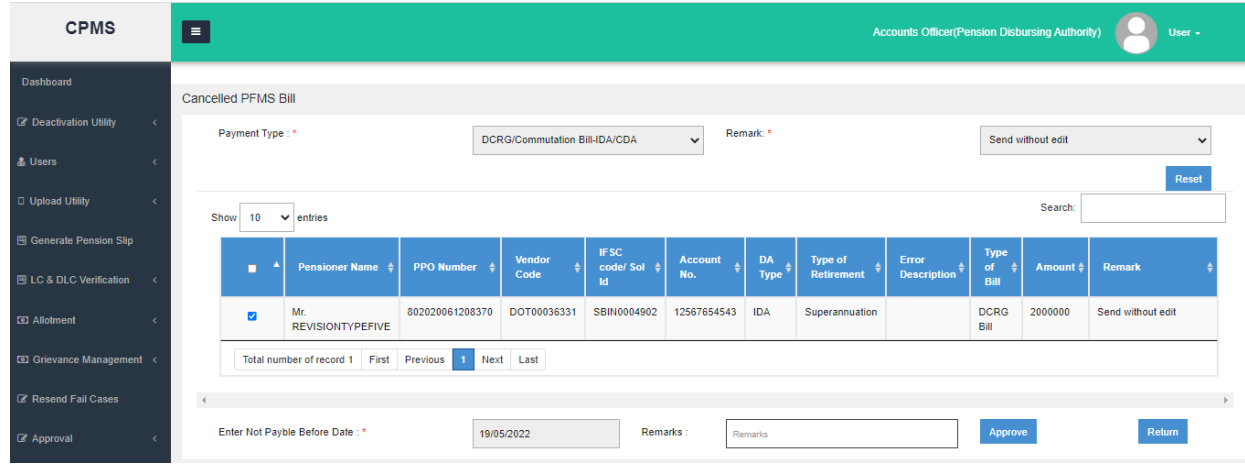

# **Fig (11)**

**Note**-If remark is chosen as **"Permanent Cancellation"** then after approval case will permanently cancel in SAMPANN.

## **3. Delete SAMPANN Returned Bill:**

If any **Monthly bill or Supplementary Bill** is pending at DH PDA in return bill page then, that bill will be shown under "**Delete SAMPANN Returned Bill"** sub menu.

**Note- Supplementary/ Monthly Bills returned within SAMPANN, will also reflect in Supplementary bills / Monthly Bills Screen respectively. DH PDA can edit the figures there also. If DH PDA takes action at any one menu-Delete SAMPANN Returned Bill or at Supplementary bills / Monthly Bills Screen, same PPO No. will disappear from other screen and vice versa.** 

To delete that bills Permanently DH PDA **Go to** ->**Bill Reprocess-> Delete SAMPANN Returned Bill.**

Once DH PDA clicks on the sub menu a screen will be open. Now he/she select the **Financial Year**, **Bill Type (Monthly/ Supplementary) and Month** from given dropdowns and click on the Search button as shown in **Fig (12)**.

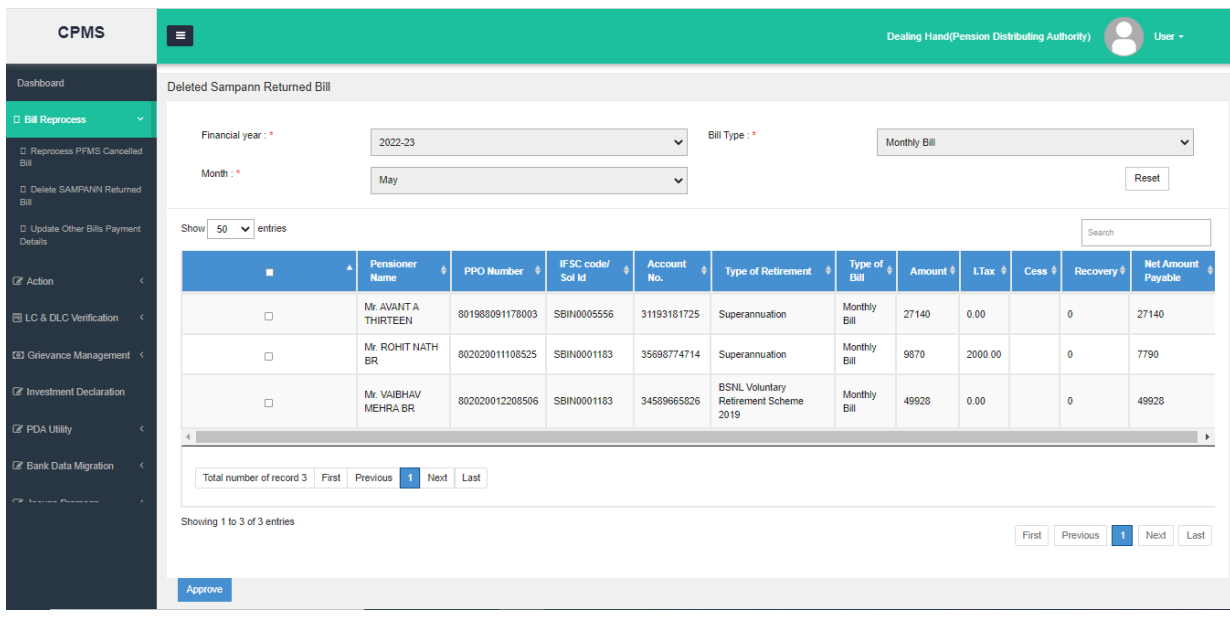

**Fig (12)**

Consequent upon selection the Return Bills will be shown in grid. Now DH will select the records and click on the Approve button for sending the bills to AAO PDA for deletion approval.

## **3.1 AAO PDA approval for Deletion of Return (Monthly and Supplementary Bills)-**

 Now AAO PDA will login into the SAMPANN **Go to->Approval->Bill Reprocess Approval- > Delete SAMPANN Returned Bill Approval**. Now he/she select the **Financial Year**, **Bill Type (Monthly/ Supplementary) and Month** from given dropdowns and click on the Search button as shown in **Fig(13).**

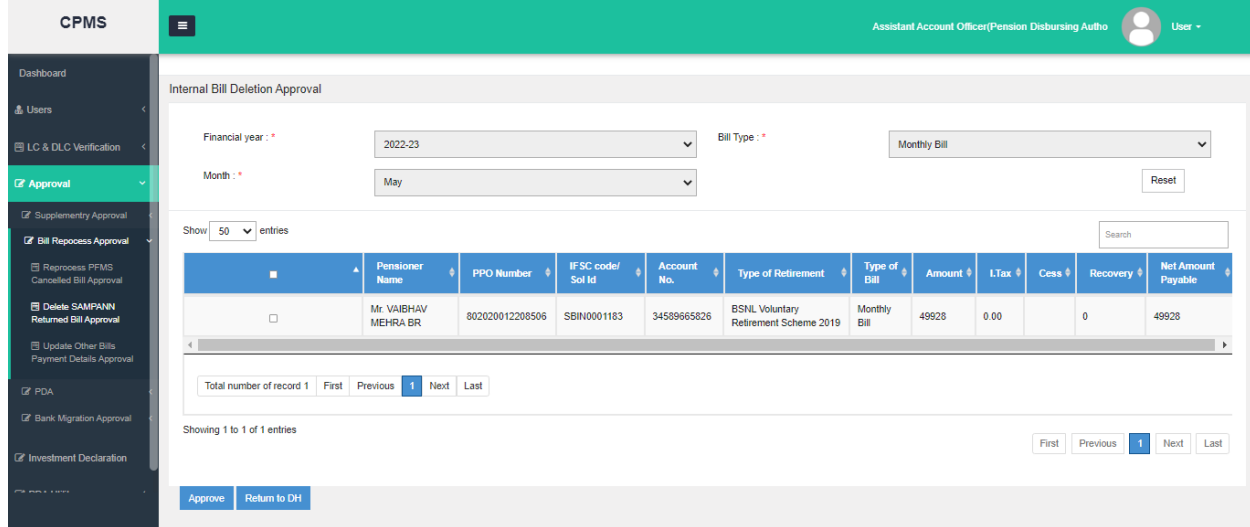

#### **Fig (13)**

If any correction needed, AAO will return the case to DH or Approve the case and send to AO PDA as shown in **Fig(13).**

# **3.2 AO PDA approval for Deletion of Return (Monthly and Supplementary Bills)-**

 Now AO PDA will login into the SAMPANN **Go to->Approval->Bill Reprocess Approval-> Delete SAMPANN Returned Bill Approval**. Now he/she select the **Financial Year**, **Bill Type (Monthly/ Supplementary) and Month** from given dropdowns and click on the Search button as shown in **Fig (14).**

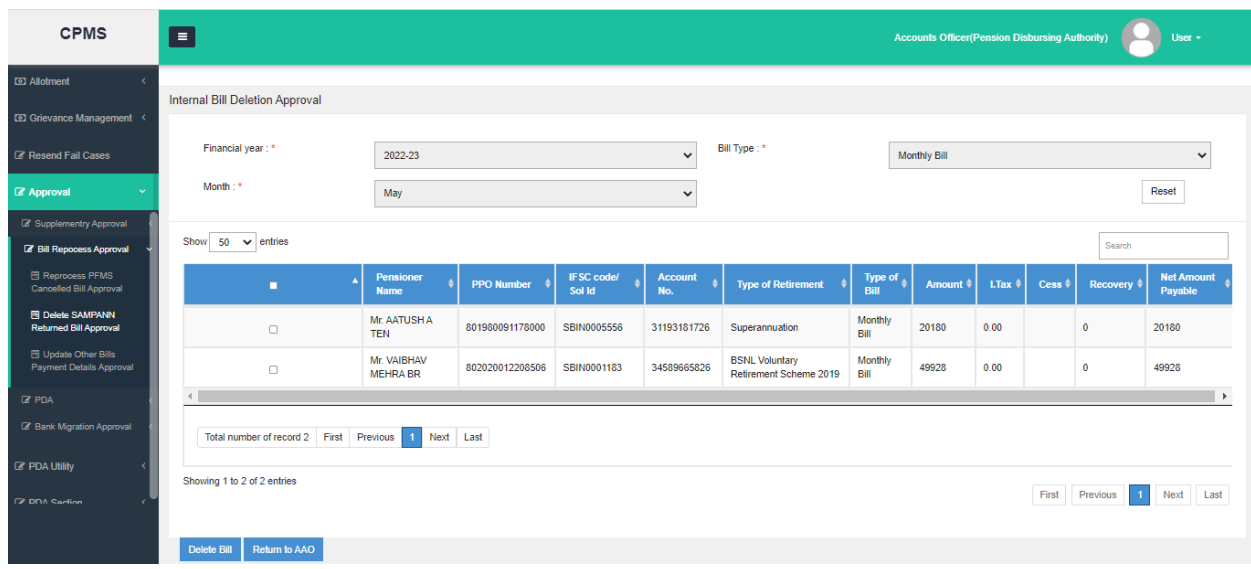

# **Fig (14)**

If any correction needed, AO will return the case to AAO or Approve the Bill and Bill will Permanently deleted in SAMPANN as shown in **Fig (14).**

## **3. Update Other Bill Payment Detail:**

If any bill is cancelled at PFMS using "Return to DDO" option **and its payment is done Outside of the SAMPANN** then, that bill will be shown under **Update Other Bill Payment Detail** sub menu.

To update the bill detail in SAMPANN DH PDA **Go to** ->**Bill Reprocess-> Update Other Bill Payment Detail.**

Once DH PDA click on the sub menu a screen will be open. Now he/she enter the **PPO Number** in the given textbox and click on the Search button as shown in **Fig (15)**.

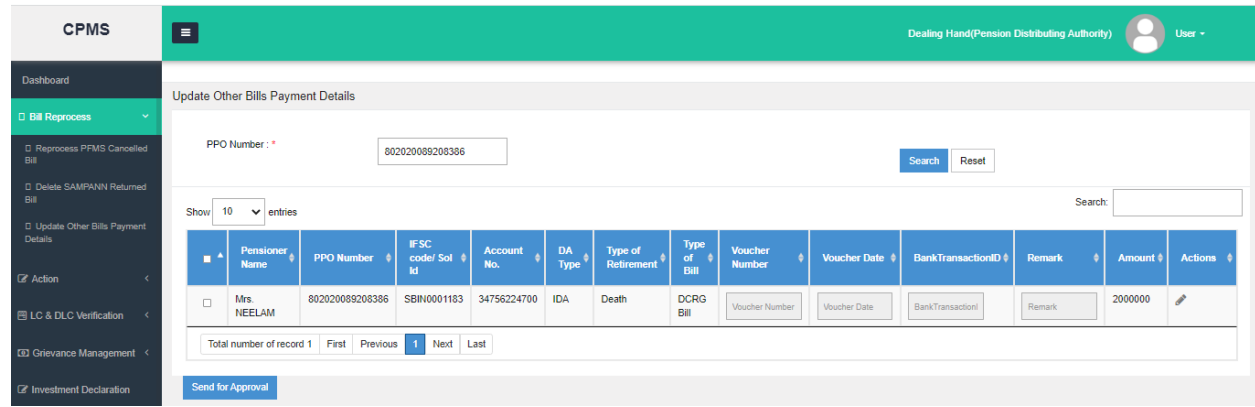

### **Fig (15)**

Now to update the bill detail he/she will click on the Edit button given in the grid under Action column. Once DH click on the Edit button all disabled textboxes shown in the grid become enable and he/she will enter the payment detail here and click on the **update icon** given in the Action column and send the record for AAO approval by click on the **"Send for Approval"** button as shown in **Fig(16).**

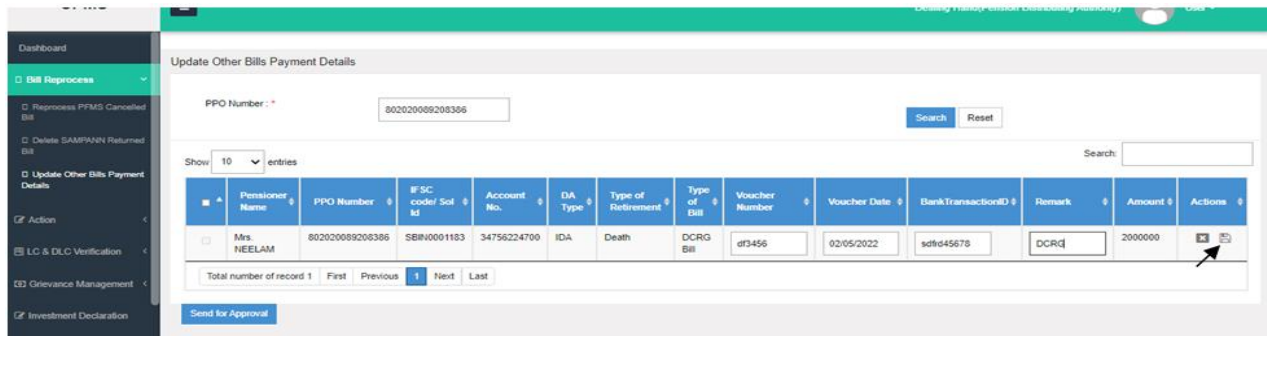

**Fig (16)**

# **4.1 AAO PDA approval for Updation of Other Bill Payment Detail -**

 Now AAO PDA will login into the SAMPANN **Go to->Approval->Bill Reprocess Approval- > Update Other Bill Payment Detail** as shown in **Fig(17).**

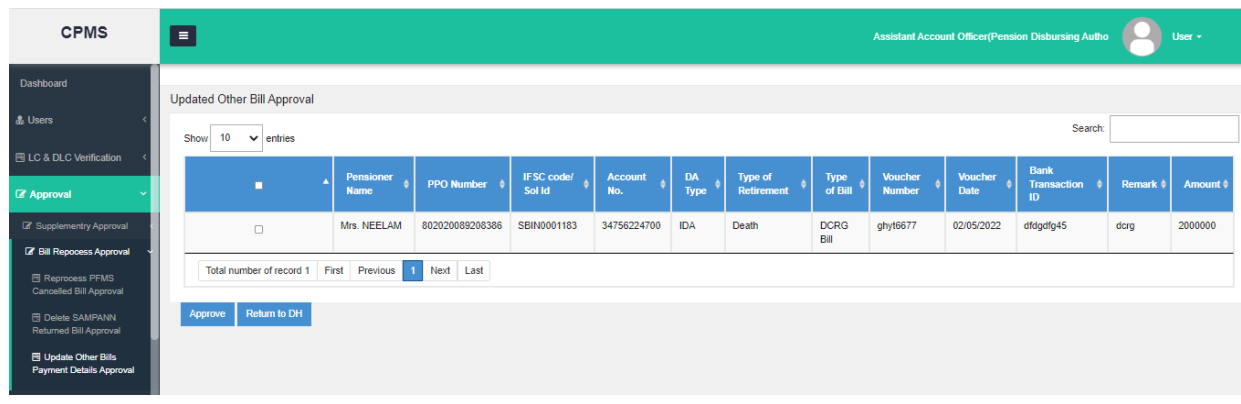

## **Fig (17)**

If any correction needed, AAO will return the case to DH or Approve the case and send to AO PDA approval as shown in **Fig(17).**

### **4.2 AO PDA approval for Updation of Other Bill Payment Detail -**

Now AO PDA will login into the SAMPANN **Go to->Approval->Bill Reprocess Approval-> Update Other Bill Payment Detail** as shown in **Fig (18).**

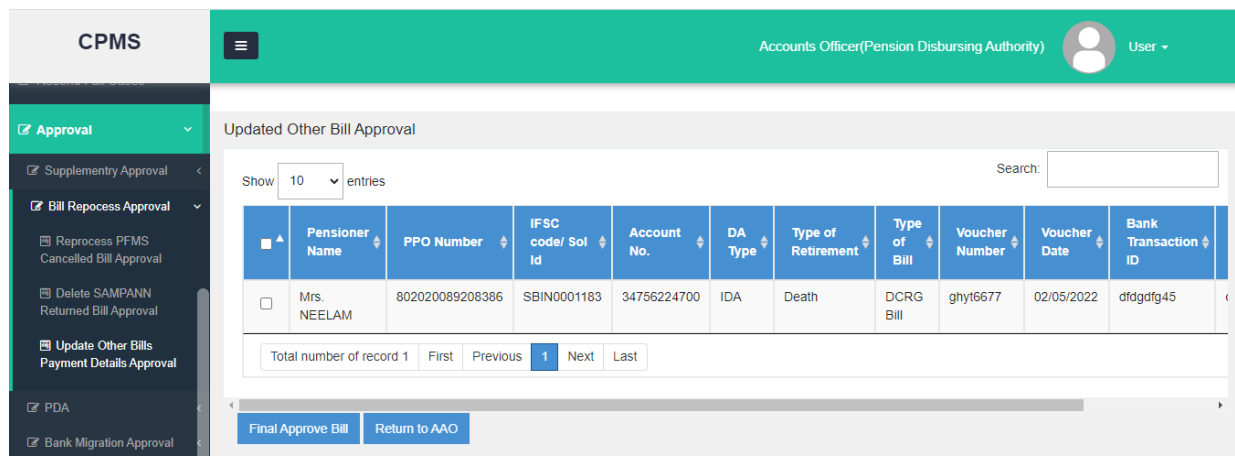

### **Fig (18)**

If any correction needed, AO will return the case to AAO or Approve the case and bill information updated in SAMPANN successfully as shown in **Fig(18).**

**Note- Other Bills returned from PFMS, will also reflect at both sub menus- 1. Reprocess PFMS returned Bill 2. Update other bill details. DH PDA can take action on any one of these 2 submenus. If DH PDA takes action at any one menu, same PPO No. will disappear from other screen and vice versa.** 

\*\*\*\*\*